## ადგილობრივი [თვითმმართველობის](http://www.naec.ge/images/doc/SXVA/informacia-adgilobrivi-tvitmmartvelobis-atestaciis-shesaxeb-2014.docx) ორგანოებში დაგეგმილი ატესტაციისა და კონკურსის ერთ**-**ერთი ეტაპის **-** [ტესტირების](http://www.naec.ge/images/doc/SXVA/informacia-adgilobrivi-tvitmmartvelobis-atestaciis-shesaxeb-2014.docx) პროცედურული ინსტრუქცია

მოგესალმებით,

წინამდებარე ინსტრუქციის მიზანია გაეცნოთ სისტემას, რომლის მეშვეობითაც გაივლით ტესტირებას.

ტესტირების დაწყებამდე უნდა გაეცნოთ წესებს, რომლებსაც დაინახავთ მონიტორზე წესების წაკითხვის შესაბამისი აღნიშვნით უნდა დაადასტუროთ, რომ გაეცანით და ეთანხმებით ამ ინფორმაციას.

პირადი მონაცემების შეყვანას შეძლებთ მხოლოდ დათანხმების შემდეგ.

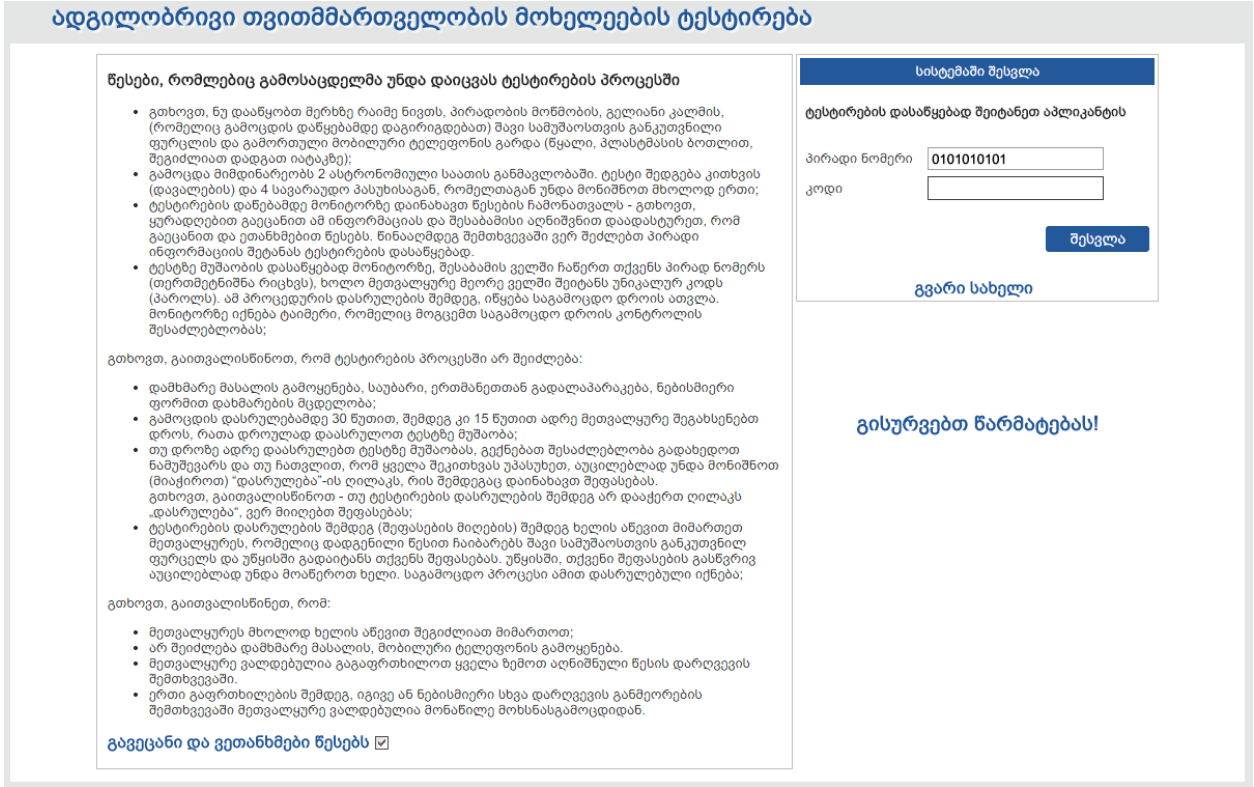

მონიტორზე, შესაბამის ველში შეიყვანთ პირად (თერთმეტნიშნა) ნომერს. პირადი ნომრის სწორად შეტანის შემდეგ სისტემა ეკრანზე გამოიტანს თქვენს სახელსა და გვარს.

უნიკალურ კოდს შეიყვანს მეთვალყურე. შესვლის ღილაკლზე დაჭერის შემდეგ შეგიძლიათ დაიწყოთ ტესტირება.

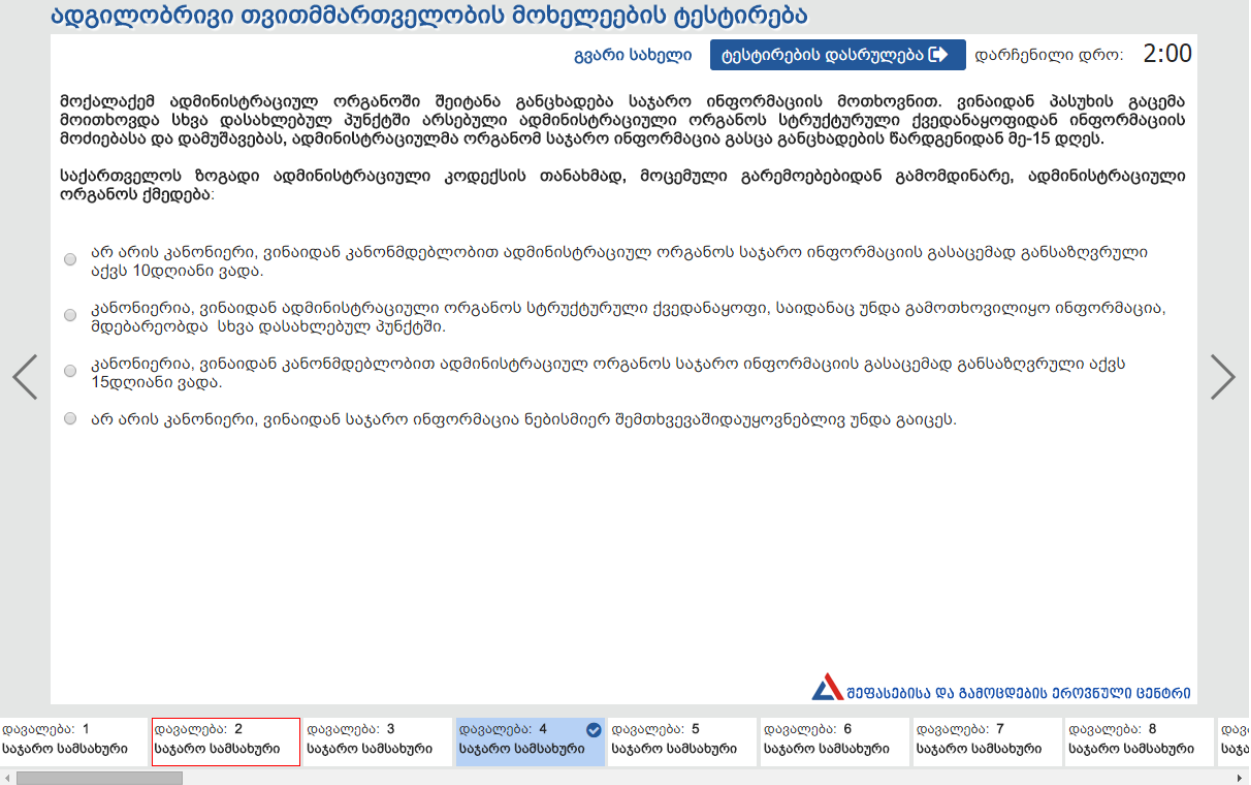

ეკრანის ზედა ნაწილზე ჩანს თქვენი სახლი, გვარი; აგრეთვე ტაიმერი, რომელიც საგამოცდო დროის კონტროლის შესაძლებლობას მოგცემთ და ტესტირების დასრულების ღილაკი.

ეკრანის ქვედა ნაწილში არის ველი, სადაც ჩანს, რომელ დავალებას გაეცით პასუხი და რომელს არა. პასუხგაცემულ დავალებას აქვს შესაბამისი აღნიშვნა და განსხვავებული ფერისაა.

დავალების წაკითხვის შემდეგ უნდა მონიშნოთ ერთ-ერთი, თქვენი აზრით სწორი პასუხი და შემდეგი დავალების სანახავად დააჭიროთ ისარს ეკრანის მარჯვენა ნაწილში (შეგიძლიათ არ მონიშნოთ არც ერთი პასუხი და ისე გადახვიდეთ შემდეგ დავალებაზე, ამ კონკრეტულ დავალებას კი მიუბრუნდეთ მოგვიანებით).

შეგიძლიათ ტესტირების დროის ამოწურვამდე დაუბრუნდეთ თქვენთვის სასურველ დავალებას და აირჩიოთ, გადაამოწმოთ ან შეცვალოთ პასუხი.

ტესტირების დასრულების შემდეგ აუცილებლად უნდა დააჭიროთ შესაბამის ღილაკს ეკრანის ზედა მარჯვენა ნაწილში - წინააღმდეგ შემთხვევაში თქვენ ვერ მიიღებთ შეფასებას (ნუ მიაჭერთ ამ ღილაკს ტესტირების მსვლელობისას, რადგან ასეთ შემთხვევაში ვეღარ შეძლებთ ტესტირების გაგრძელებას).

ღილაკზე დაჭერის შემდეგ დაინახავთ შედეგს (მიღებულ ქულას).

საბოლოო შეფასების მიღებისთანავე დაუძახეთ მეთვალყურეს, რომელიც შესაბამის ოქმში შეიტანს თქვენს შედეგს.

გისურვებთ წარმატებას!